# **Ansys Electromagnetics Desktop Install for Students**

#### **1. Download the install files**

## [https://ansys13.ansys.com/release2020R1/ELECTRONICS\\_2020R1\\_WINX64.zip](https://ansys13.ansys.com/release2020R1/ELECTRONICS_2020R1_WINX64.zip)

Note this is a large file, download can take more than 30 minutes based on your internet speed.

### **2. Extract the zip file**

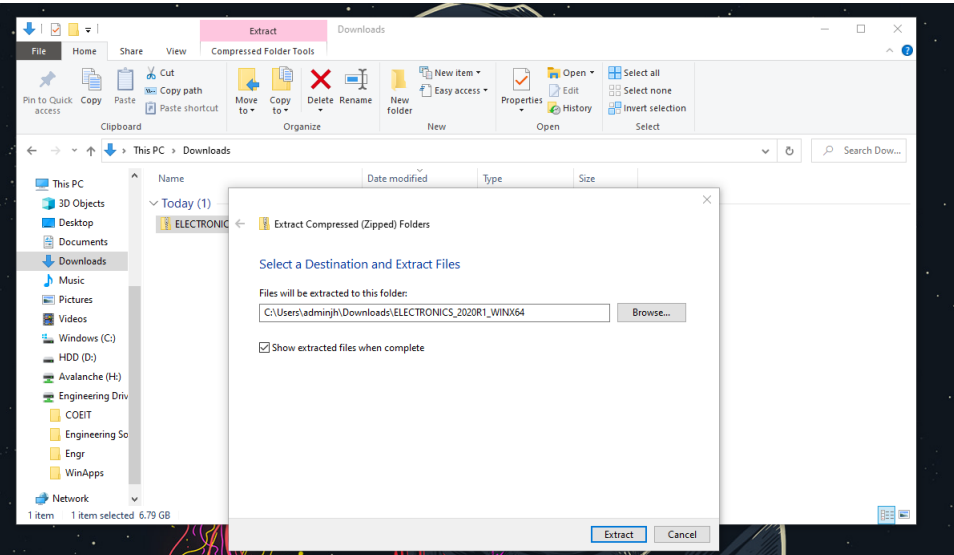

### **3. Run the Installer**

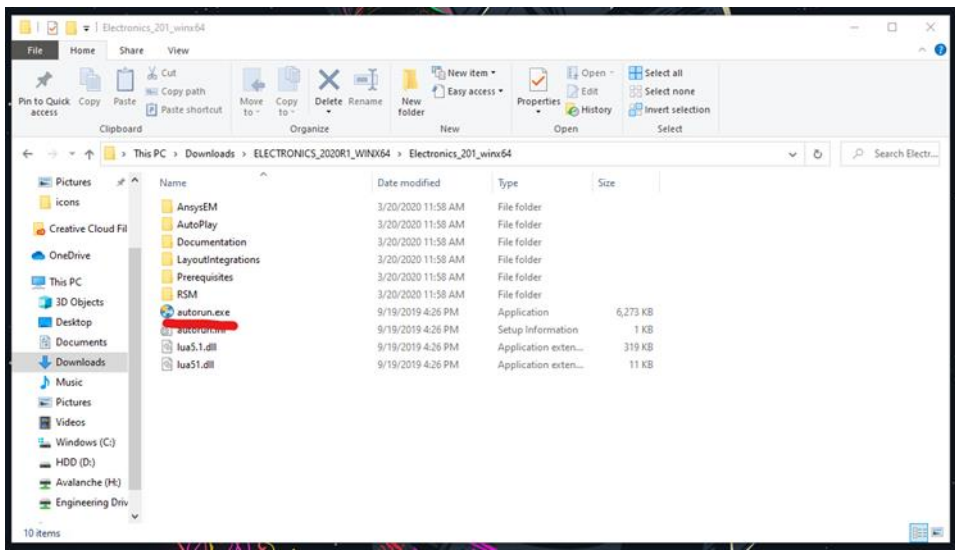

**4. Choose Install Electromagnetics Suite**

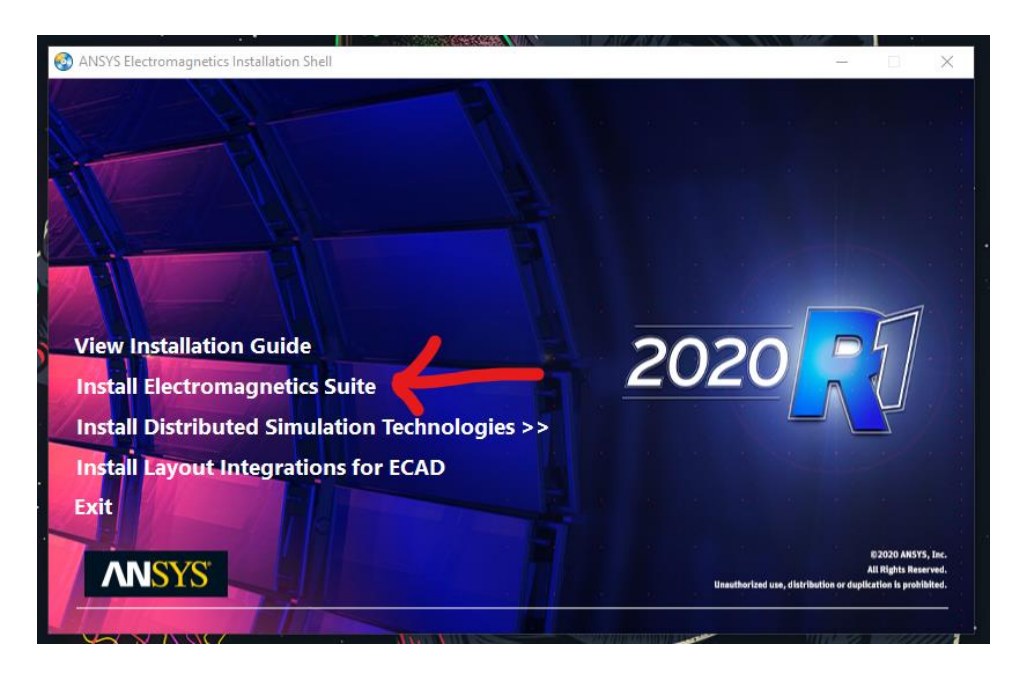

**5. Click Next until you see the License information screen. Select "I want to specify a license server"**

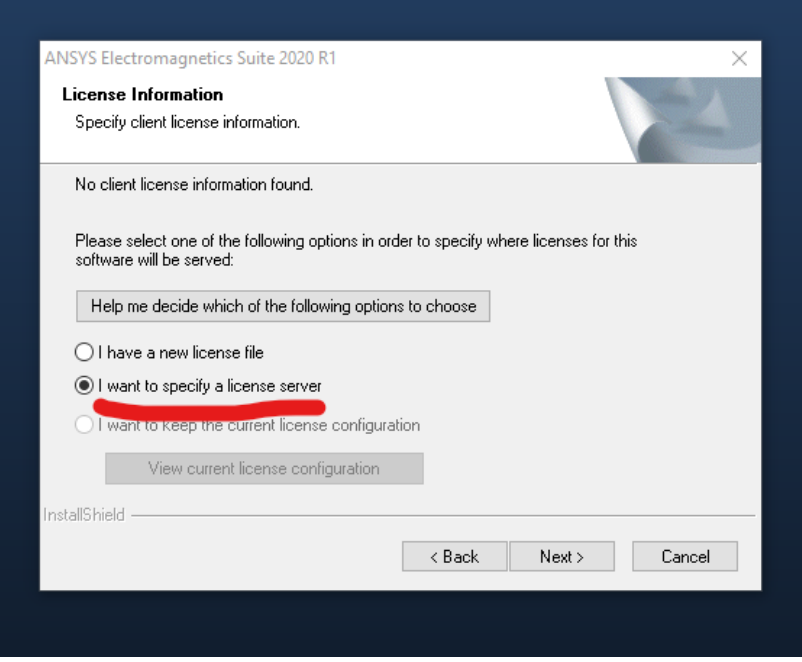

**6. Note: Make sure you are currently connected to NMSU VPN. This install WILL NOT WORK unless you are connected to VPN. See the instructions below on how to set up.** 

[https://www.youtube.com/watch?v=Gnr0neHJCYk&feature=emb\\_logo](https://www.youtube.com/watch?v=Gnr0neHJCYk&feature=emb_logo) <https://college-it.nmsu.edu/files/2020/03/Using-the-NMSU-VPN-Service.pdf>

**7. Type "TWISTER3" into the box called Server 1 as shown, then choose "Specify server TCP/IP port number" box and be sure your port number is filled in as shown.** 

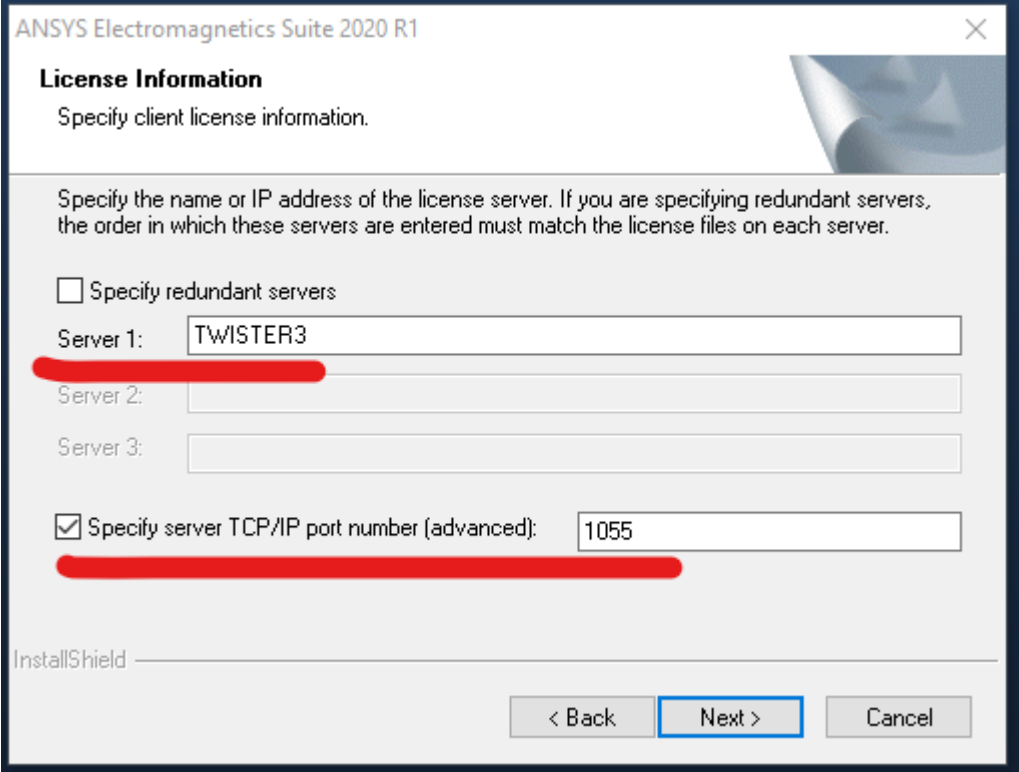

**8. Click next and wait for install to complete.** 

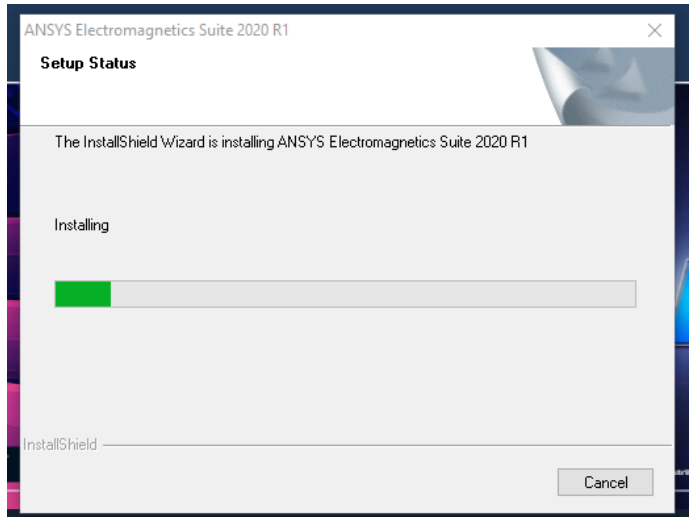

#### **9. Click OK to continue**

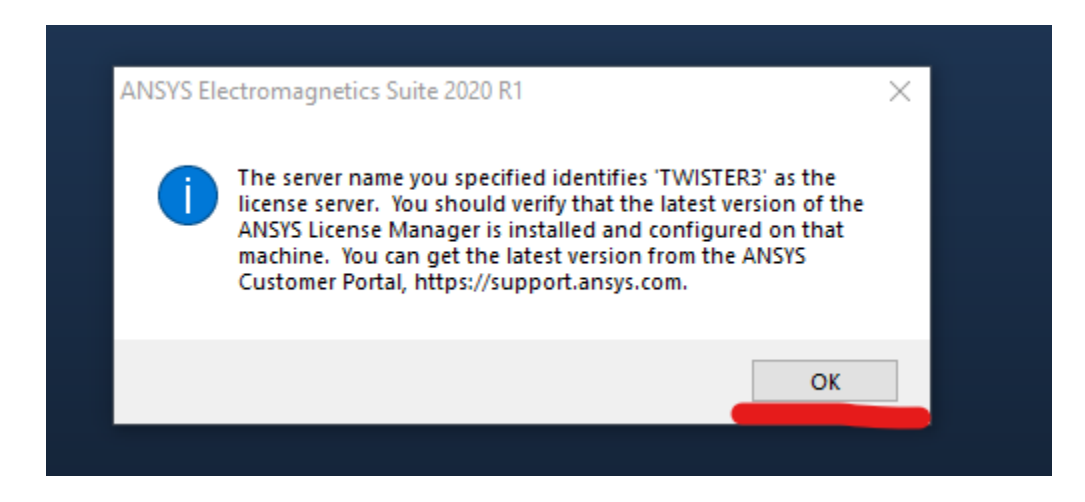

#### **10. Leave box un-checked and click "Finish"**

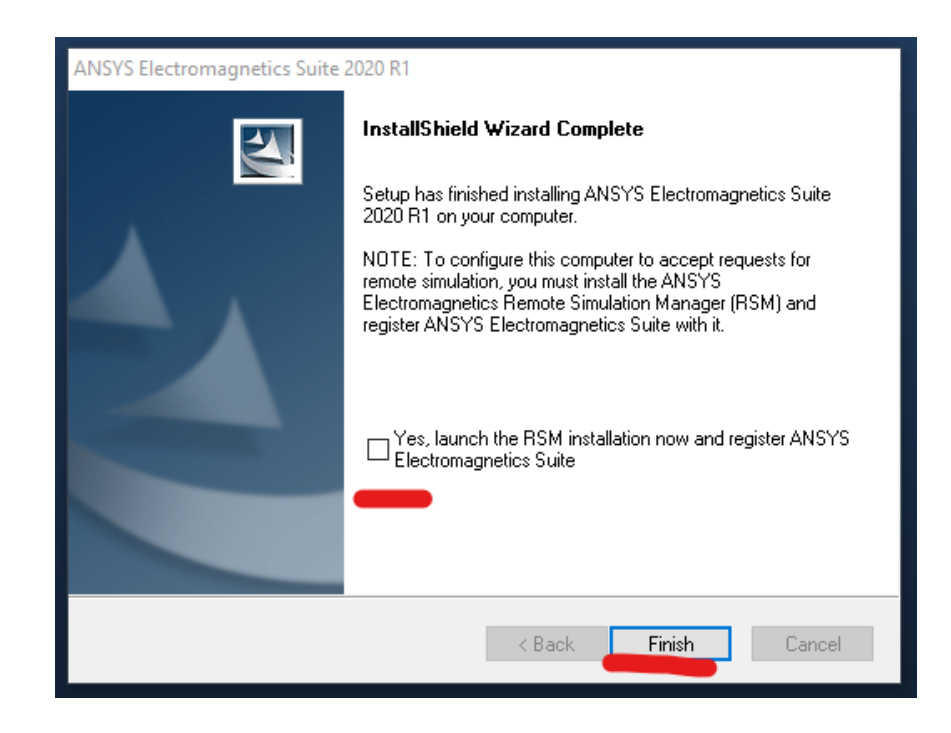

**11. Open ANSYS Electronics Desktop**

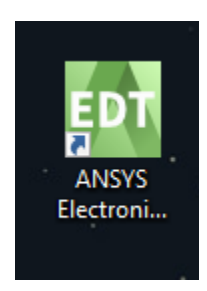

- **12. Proceed through each menu with default settings and use the program in full.**
- **13. Remember to disconnect from VPN when you are finished using the program.**